1. Go to catwelfare.org and click on the **'Login'** button on the top right

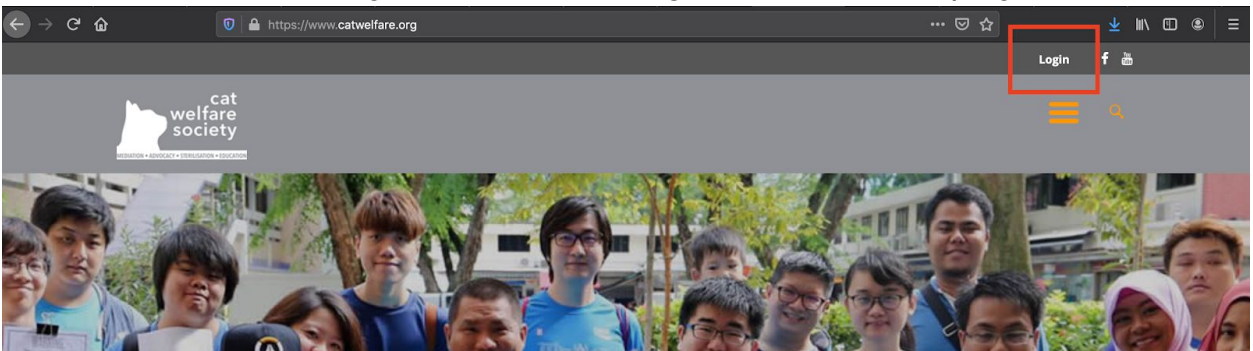

2. Register for a new account if you don't have an existing account:

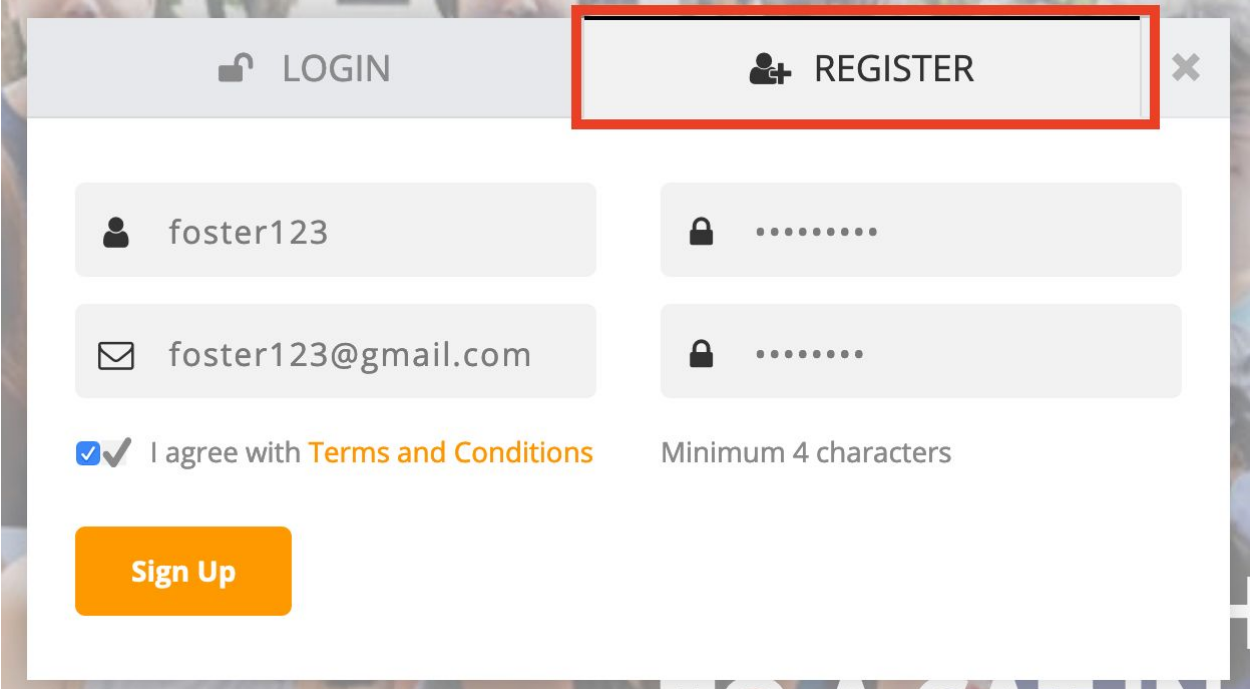

- 3. After registering, or if you already have an account, log into your account.
- 4. Hover over '**cat welfare society**' on the top left hand corner, and click on **'Dashboard'**

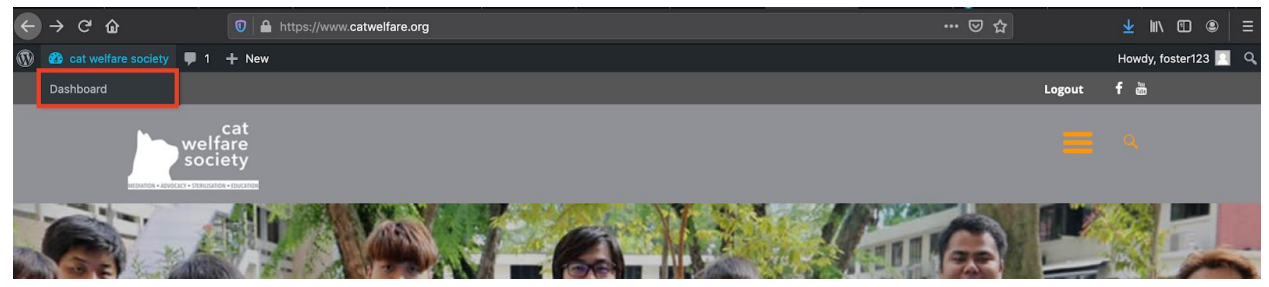

5. In the Dashboard you will be on the **Cat Profiles** tab by default

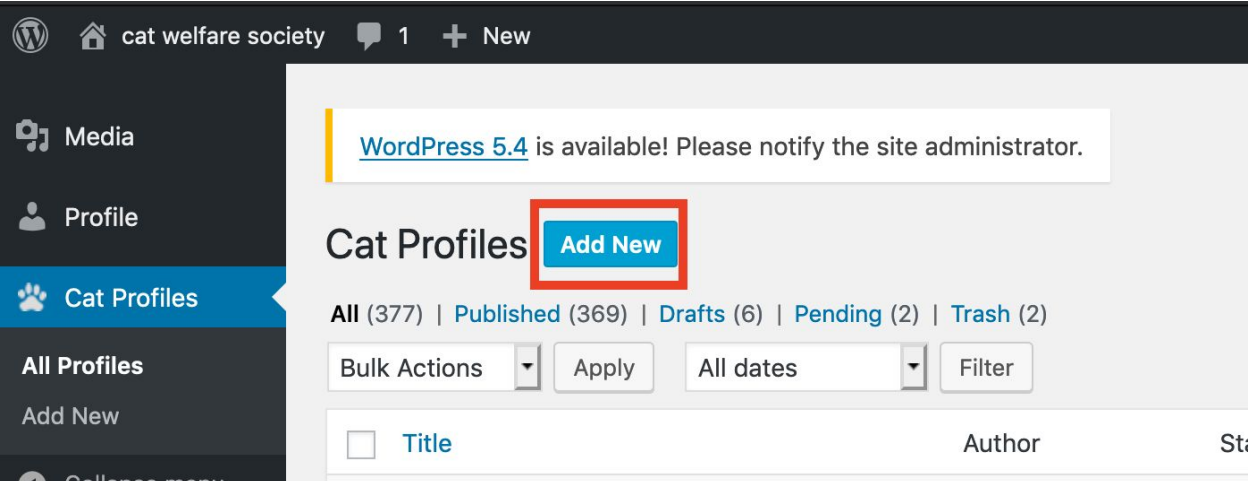

6. To create a new Cat Profile for Adoption/Fostering, click on **'Add New'**

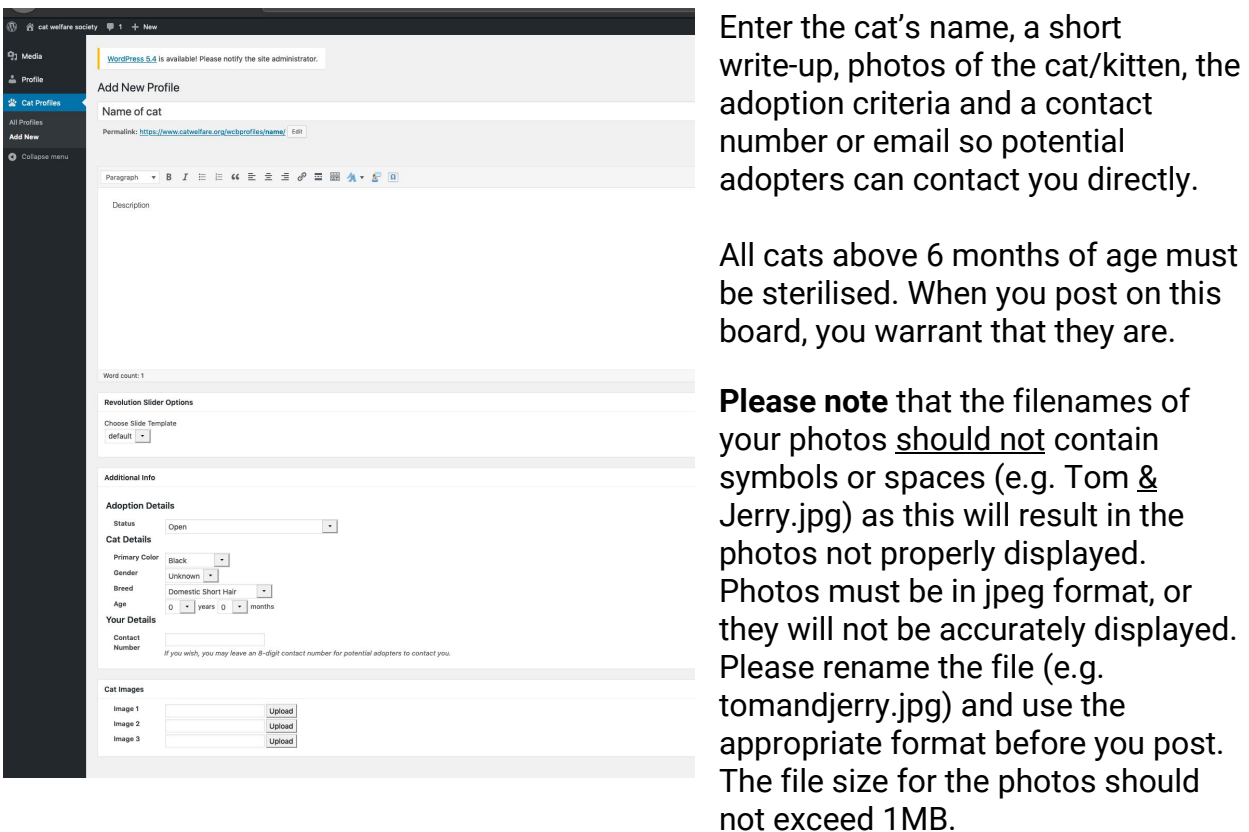

When you are done, click on '**Submit for Review**' on the right hand side.

Once your cat has been adopted, please ensure to update the status of the cat profile to 'Closed'.